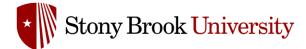

# **Accessing the Learning Management System**

Safety Management System (SMS) Powered by Salute Safety

# Introduction

#### What is the Learning Management System

EH&S's new Learning Management System ("LMS") is a component of, and integrated with, our new Safety Management System ("SMS"). The LMS will host all EH&S training that was previously offered through Blackboard.

The LMS will offer new capabilities for training compliance monitoring and scheduling, including the ability for end users to sign up for live training courses (as applicable), allow supervisors to monitor their staff's compliance with training requirements, and provide for automated notifications when recurring training is coming due. For laboratories, once they have completed the mandatory registration, the LMS will automatically enroll lab staff into the appropriate courses and send them direct links to log into the system to complete their training.

This guide provides an overview of logging into the Safety Management System (SMS) and accessing the Learning Management System (LMS) through the Salute portal and how to access the LMS directly through the website URL. This guide will act as a resource on how to navigate the LMS how to register for a course and the course completion process.

#### Who can Access the Learning Management System

All students, faculty and staff with an active NetID have access to the Safety Management System and the Learning Management System. All Students, Faculty and Staff will be referred to as Users, throughout this guide. There are two ways of logging into the Learning Management System and accessing the training courses provided by the Department of Environmental Health and Safety.

### Accessing the LMS through the Safety Management System

| Step 1 Entering Your Login Cr                                                                                                    | edentials |
|----------------------------------------------------------------------------------------------------|-----------|
| To Access the system, go to<br>ehs.stonybrook.edu/resources/s<br>and click on the "Access Salute<br>Portal" link on the SMS page. | ns        |
| Enter your Stony Brook University<br>email address. For example:<br><i>first.last@stonybrook.edu</i> *                            | Email     |
| After entering an email address, c<br>the <b>Next</b> button or press the<br>Enter/Return key.                                    | CK        |
| You will be redirected to the Ston<br>Brook Single Sign-on page.                                                                  |           |

All users from East and West campus should use @stonybrook.edu email to access the system. <u>The system does not use other domains to log into the system.</u>

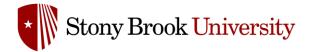

| Step 2                             | Signing in with NetID and Pas                                                                          | sword                                                                                                    |
|------------------------------------|----------------------------------------------------------------------------------------------------|----------------------------------------------------------------------------------------------------|
| email address,                     | successfully entered your<br>you will be redirected to the<br>ngle-Sign-on webpage to<br>rith Duo SSO. | * Stony Brook University                                                                                                    |
| You should use<br>sign on.         | your NetID and password to                                                                             | NetID Single Sign On           Login to Required attributes           Please enter your NetID and NetID Password                                     |
| Password, visi                     | <b>now your NetID or</b><br>t:<br>swords.stonybrook.edu                                                | Username Password Don't Remember Login Protected by <b>Duo Security Two-Step Login</b>                                                               |
| Tool" – you will                   | age, click the "Goto Reset<br>I need your SBUID (9-digit ID)<br>ods to authenticate your               | Login<br>Forgot Your NetID or NetID Password?<br>By logging in you agree to abide by the Stony Brook<br>University IT Policies and Terms of Service. |
| Click Here to vi<br>on how to find | iew this DolT Training video<br>your NetID                                                             |                                                                                                    |

| Step 3                                                                                      | Access to the Learning Management System through the Salute Portal                                                                                                    |                                                                                                    |                                                                                                    |
|---------------------------------------------------------------------------------------------|----------------------------------------------------------------------------------------------------|----------------------------------------------------------------------------------------------------|----------------------------------------------------------------------------------------------------|
| and passw<br>the " <b>Salut</b><br>From this s<br>"Safety Tr<br>side naviga<br>This will th | have signed in using your NetID<br>ord, you should be redirected to<br><b>e Portal".</b><br>section, click on the highlighted<br>ainings" icon on the left-hand<br>ation menu.<br>en take you to the "Safety<br>page within the Salute portal | Stony Brook<br>University         Powered by 🕞 SAUTE         Image: Dashboard         Image: Dashboard< | Dashboard   Oracle   Oracle   Dashboard   Oracle   Oracle   Dashboard   Oracle   Dashboard   Oracle   Dashboard   Oracle   Dashboard   Oracle   Dashboard   Oracle   Oracle   Dashboard   Oracle   Dashboard   Oracle   Oracle   Dashboard   Oracle   Dashboard   Oracle   Dashboard   Oracle   Oracle   Dashboard   Oracle   Dashboard   Oracle   Dashboard   Oracle   Dashboard   Oracle   Dashboard   Dashboard <t< td=""></t<> |

| Step 4 Accessing the Learning Management System                                                                                    |                                                                                        |                                                      |
|----------------------------------------------------------------------------------------------------|----------------------------------------------------------------------------------------|------------------------------------------------------|
| If you have been enrolled in a training<br>course, it will be displayed here under<br>"Trainings"                                  | Stony Brook<br>University<br>Powered by SAUTE                                          | Trainings                                            |
|                                                                                                    |                                                                                        | ELS 017 - Laboratory Supervisor Safety Not Completed |
| Enrolled courses will show the following:     - Course code and name     - Course completion status     - Completion date (if any) | Dashboard<br>Findings                                                                  | Completion Date Never held Co to LMS                 |
| - Link to the LMS website                                                                                                    | Violation Findings     Assessments                                                     |                                                      |
| Select the "Go to LMS" either at the top of the page or under the course information.                                              | <ul> <li>Safety Trainings</li> <li>Employee Roster</li> <li>Chemical Safety</li> </ul> |                                                      |

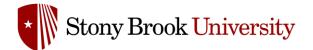

| Step 5 Navigating the Environmental                                                                                                    | Health & Safety LMS Portal                                                                                                    |                                                                                                    |
|----------------------------------------------------------------------------------------------------|----------------------------------------------------------------------------------------------------|----------------------------------------------------------------------------------------------------|
| <b>Top Section</b> (Highlighted in Yellow):                                                                                                  | SALUTE III III DASHBOARD CATALOG CERTIFICATES SUPPORT@SALUTE                                                                                                    | Salute Community Portal                                                                                                    |
| <b>Book</b> icon is a quick link to all courses<br>you have enrolled in and are "complete"<br>or "in progress".                              | Dashboard My Courses                                                                                                    | Recently accessed items                                                                                                    |
| <b>Catalog</b> is used to view and register for any courses offered by EH&S through the LMS.                                                 | Machine Shop<br>Safety                                                                                                    | COURSE CATALOS<br>Salute Safety Learning Management,<br>EFS 008 - Heartsaver CPR/AED<br>EFS 008 - Heartsaver CPR/AED<br>UDT Shippers Training<br>SBRS 004 - DOT Shippers Training |
| <b>Certificates</b> allows you to view,<br>download or print your completed<br>course certifications.                                        | ELS 002 - Lab Safety - Chemical Hazards           This course is required for all SBU faculty, staff, students, visitors and volunteers performing<br>Unotaryor operations in locations where technicals are present. | Show more items                                                                                                    |
| <b>Search</b> Can be used to search the LMS for any keywords or topics.                                                                      | Hazards                                                                                                    |                                                                                                    |
| <b>Profile</b> can be used to view or edit<br>your LMS profile, also another method<br>of accessing your certificates and<br>course history. |                                                                                                    |                                                                                                    |
| <b>Salute Community Portal</b> links you back to the SMS portal.                                                                             |                                                                                                    |                                                                                                    |

### Step 5 Cont. Navigating the Environmental Health & Safety LMS Portal

#### **Bottom Section** (*Highlighted in Red*):

**My Courses** will show you any courses that you have been assigned, self-registered for or completed.

**Recently accessed items** shows any courses or content you have recently viewed within the LMS. It includes accessing any of the modules within the LMS whether it's a course overview, presentation or completing a quiz. You can click "Show more items" to expand the view and reveal additional accessed items.

| Cashboard     | CERTIFICATES SUPPORT@SALUTE                                                                                                    | Salute Community Portal                                                                                                    |
|---------------|----------------------------------------------------------------------------------------------------|----------------------------------------------------------------------------------------------------|
| Machine Shop  | S 029 - Machine Shop Safety<br>SU faculty, staff, students, and visitors who will be working in any academic machine shop on<br>us must complete this course at least once.                       | Recently accessed items         COURSE CATALOG         Salute Safety Learning Management         Image: Constraint Constraint Con |
| Chemical This | S 002 - Lab Safety - Chemical Hazards<br>course is required for all SBU faculty, staff, students, visitors and volunteers performing<br>tary operations in locations where chemicals are present. |                                                                                                    |

## **Registering for a Course**

There are two ways to register for a course.

- 1. Self-enrollment is where a user manually registers for the course directly through the LMS.
- 2. Auto-assignment is where a user is automatically registered to a course, either as a requirement to work within a certain area or with certain equipment types.

An example of this is all Faculty, Staff and Students who will be working in any academic machine shop on campus must complete course EOS 029 – Machine Shop Safety prior to being allowed to work in a machine shop.

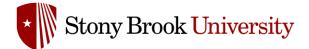

### Self-Enroll into a Course

| Step 1                    | Navigate the Course Catalog                                                                                                    |                                                                                                    |
|---------------------------|----------------------------------------------------------------------------------------------------|----------------------------------------------------------------------------------------------------|
| -                         | n "Catalog" will redirect you to the<br>atalog page.                                                                                         | SALUTE III DASHBOARD CATALOG CERTIFICATES SUPPORT@SALUTE                                                  |
|                           | e you can see all EH&S courses<br>hrough the LMS.                                                                                            | COURSE CATALOG                                                                                            |
| redirect y<br>and allow   | n one of the course images will<br>ou to that course content page<br>you to see more information<br>course, but also to self-enroll in<br>e. | SBRS 029 - MRI Safety Training Level 2<br>SBRS 022 - Nonmedical Research Laser<br>Safety                  |
| eligible foi<br>must be a | te that some courses are not<br>r self-enrollment. These courses<br>ssigned to you by the EH&S<br>nt issuing the course.                     | SAT Training       Laboratory         ELS 022 - SAT Training       ELS 017 - Laboratory Supervisor Safety |

| Step 2         Select the Course                                                                                                    |                                                                                                    |                                                                  |
|----------------------------------------------------------------------------------------------------|----------------------------------------------------------------------------------------------------|------------------------------------------------------------------|
| Locate a course from the list of available                                                                                                    | SALUTE DASHBOARD CATALOG CERTIFICATES SUPPORT@SALUTE                                                                                                    | Salute Community Portal                                          |
| courses.<br>Once you are on the course, you will see a<br>description of the course and buttons<br>allowing you to enroll yourself into the Click<br>on the "Enroll me" button below the course<br>or "Enroll me in this course" on the right-<br>side Administration menu. | Foreilment options         Figure Hazard         Communication         Right-too-Knoop         Control Normal Network         Control Network         Control N | Administration   Course administration  Enroll me in this course |
|                                                                                                    | ✓ Self enrollment (Student) No enrollment key required. Enroll me                                                                                                    |                                                                  |

| Step 3                        | Complete the Course                                                                                                    |                                                                                                    |   |
|-------------------------------|----------------------------------------------------------------------------------------------------|----------------------------------------------------------------------------------------------------|---|
| it will be                    | user has enrolled into the course<br>come available and all topics that<br>ompletion will be visible.                                                             | EOS 051 - Shipping of Dangerous Goods Announcements Welcome to the online version of the Shipping of Dangerous Goods course. You must take this course every two years, and you can take either the "live" or the online version. You are required to take the "live" version as least once before taking the Salute course. You can also use this online version to review the course material and learn more about shipping dangerous goods after you've taken the "live" class. If you are taking the online class, you must review the course slides and take and pass the quit to be given credit for this course. | ] |
| have the<br>- /<br>- (<br>- F | line course within the LMS should<br>following:<br>Announcement Page<br>Course Presentation<br>References, Documents & Links<br>Quiz<br>Certificate of Completion | Course Presentation         Image: EOS 051 - Shipping of Dangerous Goods         References, Documents and Links         Image: Shipping of Dangerous Goods Policy         Image: Shipping of Dangerous Goods Website         Quiz                                                                                                    | ] |
| of the pag<br>complete        | h a dotted line square to the right<br>ge can only be checked as<br>e once the required task has been<br>such as completing a quiz.                               | EOS 051 - Shipping of Dangerous Goods Pot attempted Certificate of Completion                                                                                                    |   |

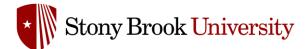

#### Information to Help Navigate the Course Content

Each course has required information that must be viewed and optional information that the user is free to download or use as a reference. Once you start a course by clicking on one of the items, you are able to navigate to the next topic or page, by using the bottom navigation buttons.

| Each course has breadcrumbs enabled at the top (Yellow) allowing the user to navigate the course or course categories easier.<br>Users can navigate through the course by selecting the "NEXT ACTIVITY" button at the bottom right of the page. This will jump to the next activity in the course to the course to the rest add the formation of degraces goods from such as the rest of the subject of degraces goods regulators regulators regulators every sets energies and note: Commoly Budgetons used from the course to the restore and note degraces goods regulators regulators regulators regulators regulators regulators regulators regulators course to a degrace to adapt the source to a degrace of degraces goods to include:<br>• Opic click for more information)<br>• Remable<br>• Combustle<br>• Combustle<br>• Comb | Additional Information Useful Information                                                                                                    | n Regarding Course Breadcrumbs                                                                                                    |
|----------------------------------------------------------------------------------------------------|----------------------------------------------------------------------------------------------------|----------------------------------------------------------------------------------------------------|
| Users can navigate through the course by selecting the "NEXT ACTIVITY" button at the bottom right of the page. This will jump to the next activity in the course the given realify of the season chefore adding feasible course. You and use the online version or never the course material and take and pass the given realify of the next activity in the course to the online version of the shipping dragerous goods course. You and use the online version to rever the course material and take and pass the given realify of the next activity in the course the online version of the shipping dragerous goods there to be online version of the shipping dragerous goods course. You and use the online version to rever the course material and take and pass the given realify for this course. The transportation of dagerous goods there the "live" data. If you are taking the online class, you must review the course slides and take and pass the quit to be given realify for this course. The transport of the page of the page of the page of the page of the page of the page of the dagerous goods there is the online version to review the course slides and take and pass the quit to be given realify for this course. This will given page of the the next activity in the course state and the course adding required prior to and every 2 years thereafter for all University include dragerous goods to include:  • Dry let click for more information  • Infectious and/or diagnostic specimens  • Reactive  • Oxiding  • Tooic  Reactive  • Oxiding  • Tooic  Reactive  • Infectious  • Infectious  • Infectiou                                                                                                    | the top (Yellow) allowing the user to<br>navigate the course or course categories                                                                                | EOS 051 - Shipping of Dangerous Goods Announcements                                                                                                    |
| NEXT ACTIVITY<br>EOS 051 - Shipping of Dangerous Goods                                                                                                    | Users can navigate through the course by selecting the "NEXT ACTIVITY" button at the bottom right of the page. This will jump to the next activity in the course | <ul> <li>We concern to the online version of the Shipping of Dangerous Goods course. You must take this course every two years, and you can take either the "live" or the online version to review the course material and parm more about shipping dangerous goods after you've taken the "live" class. If you are taking the online class, you must review the course sides and take and pars more about shipping dangerous goods after you've taken the "live" class. If you are taking the online class, you must review the course sides and take and pars more about shipping dangerous goods after you've taken the "live" class. If you are taking the online class, you must review the course sides and take and pars more about shipping dangerous goods stering include day ice, infectious substances, and biological samples.</li> <li>The transportation of dangerous goods regulations require that, with few exceptions, every person engaged in the handling, offering for transport or transport or transport of analysing version as leaved to about "live".</li> <li>The class and/or diagnostic specimens</li> <li>Pine (click for more information)</li> <li>Hereicaus</li> <li>Hereicaus</li></ul> |

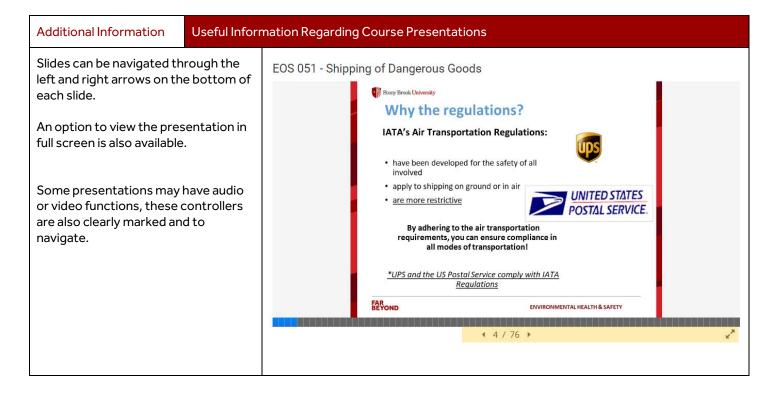

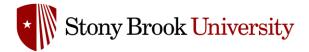

#### Auto Registration for a Course

Certain users will be automatically registered for courses that are required for them to work in certain areas or with certain equipment types. This system can be used to ensure that all employees have the necessary training to safely and effectively perform their jobs.

| Step 1 Email Received Confirm                                                                                                    | ning Registration                                                                                                    |
|----------------------------------------------------------------------------------------------------|----------------------------------------------------------------------------------------------------|
| You will receive an email from<br>no-reply@salutesafety.com<br>containing information about<br>the course you have been<br>registered for and a direct link<br>to the Learning Management<br>System. | You've Been Enrolled in Shipping of Dangerous Goods ! External Inbox × Salute LMS (via Salute LMS) to Username  Username You have been enrolled in EOS 051 - Shipping of Dangerous Goods . Please log in to <u>Salute</u> and go to Safety Trainings to access your course! |
| Clicking the link within the<br>email will redirect you to the<br>login page for the Safety<br>Management System.<br>The email from Salute <i>may</i><br>appear in your SPAM/JUNK<br>folder.         | Please reach out to <u>ehsafety@stonybrook.edu</u> if you have any questions!<br>Thank you!<br>Stony Brook University<br>( Reply all                                                                                                    |
| As always, please use caution when accessing external links.                                                                                                    |                                                                                                    |

If you need assistance with accessing the Safety Management System or the Learning Management System, Please email: <u>ehsafety@stonybrook.edu</u> with your request.